## VA Clean Cities File Services

Chrissy Willow Rothgeb, updated 2019.09.18

The VA Clean Cities data is stored on a desktop server dedicated to the purpose of maintaining and backing up the organization's data. Access is restricted to those support and are part of this group at JMU. The system itself consists of a Dell OptiPlex 9020 with 8GB RAM and 802GB Storage. Microsoft file services provide access to the data, quota management and backup. JMU Cise IT officially manages and maintains the system while daily maintenance is provided by Clean Cities.

## Network Data Access

Access to the Clean Cities' data is provided via Microsoft file sharing. For Windows clients, the data is accessed through the network using the URL: *[\\vacleancities.jmu.edu\VCC](file://///vacleancities.jmu.edu/VCC)*. Users authenticate with their JMU eID (*jmuad\username*) and password.

A more permanent network mapping is possible using the "Map network drive" feature under Windows Explorer's "My Computer" or the Tools menu. The folder is specified using the URL and any drive letter may be chosen. Choose the option to reconnect at login.

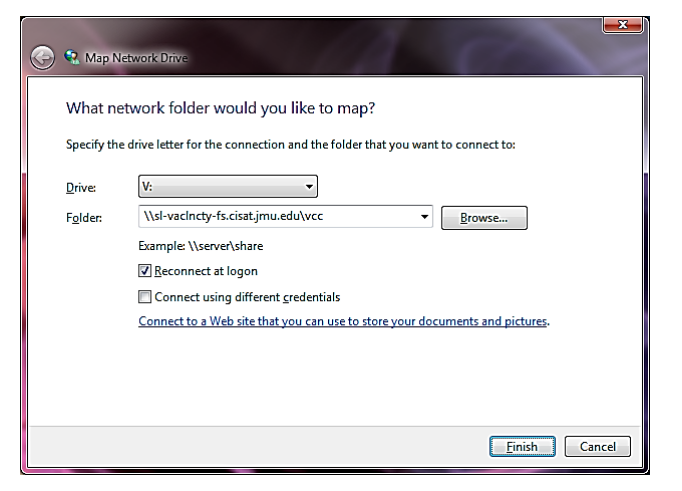

For Apple OS clients, the data is accessed through Finder using the "Connect to server" option found under the "Go" menu, or by long-clicking Finder from the Dock. The data server is specified as "*smb://vacleancities.jmu.edu*". Again, a valid JMU eID (*jmuad\username*) and password are required. The share for Clean Cities employees is listed as "VCC".

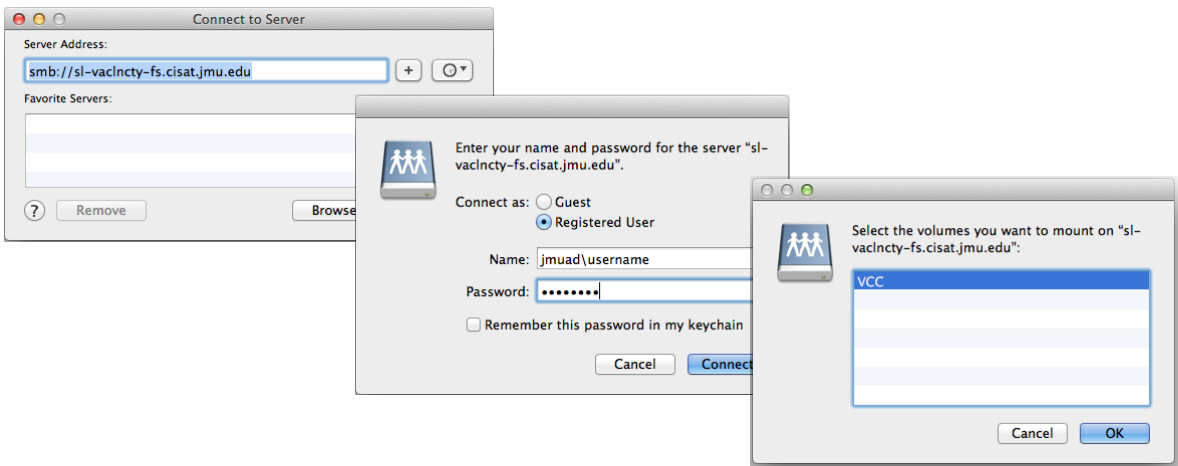

## Remote System Access

The server may be administered directly, using a standard VGA display, keyboard and mouse. Remote access to the system requires a **Java-enabled browser** and JMU's SSL VPN: *[https://sslvpn.jmu.edu](https://sslvpn.jmu.edu/)*.

After connecting, a new remote terminal session may be created by clicking the  $\mathbb{E}$ icon in the "Terminal Sessions" section.

Within the Add Terminal Services Session page, provide any "*Bookmark Name*" for this connection and specify the host as "*vacleancities.jmu.edu*". Click the "Add" button to create a new entry using the

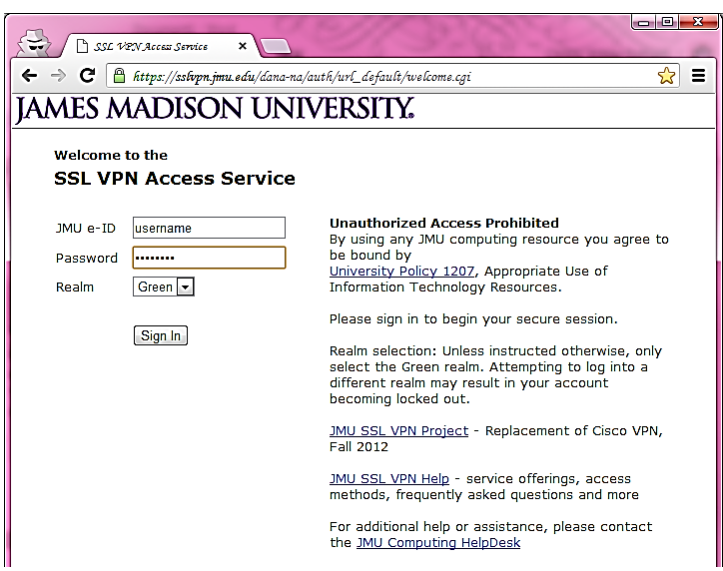

bookmark name under the Terminal Sessions section of the main page. To intiate the session, simply click the link. A new window will open providing access to the desktop.

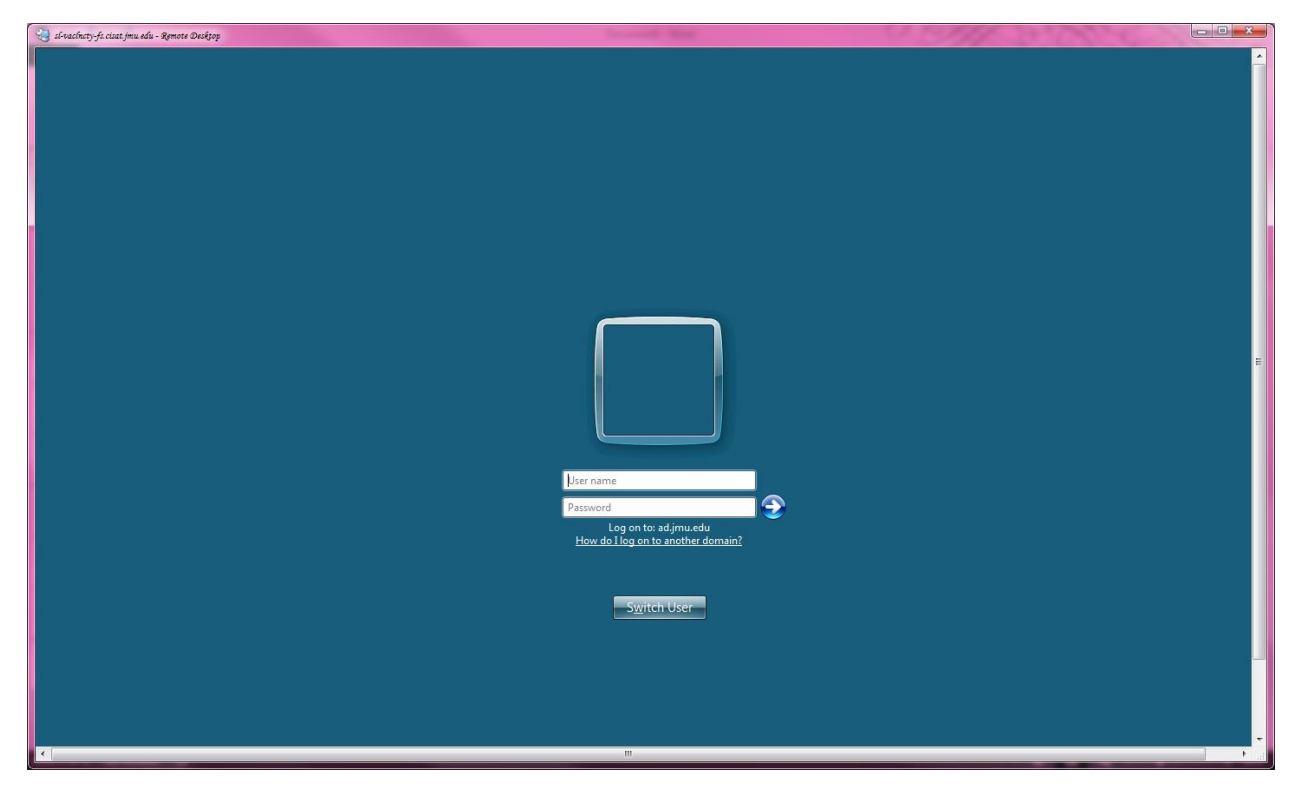

When done, simply log out of Windows.

## System Support

The VA Clean Cities file server is maintained by Chrissy Willow Rothgeb from JMU Cise IT. For support, please contact her through the Cise IT help email: [cise-it@jmu.edu.](mailto:cise-it@jmu.edu) For immediate needs, she may be reached at [RothgeCW@jmu.edu](mailto:RothgeCW@jmu.edu) or in the office at 568-2629.